# IT メンテ SOFT ユーザーズマニュアル

Ver.1.1

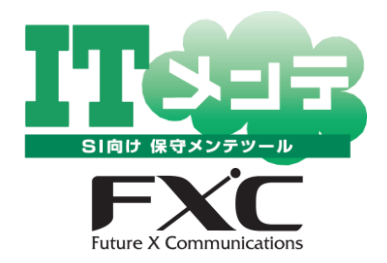

#### 【お問い合わせ】

#### FXC 株式会社 サポートセンター

TEL 03-6820-0342 平日 9 時-12 時 13 時-17 時 FAX 03-5915-2681 24H メール support@fxc.jp 24H

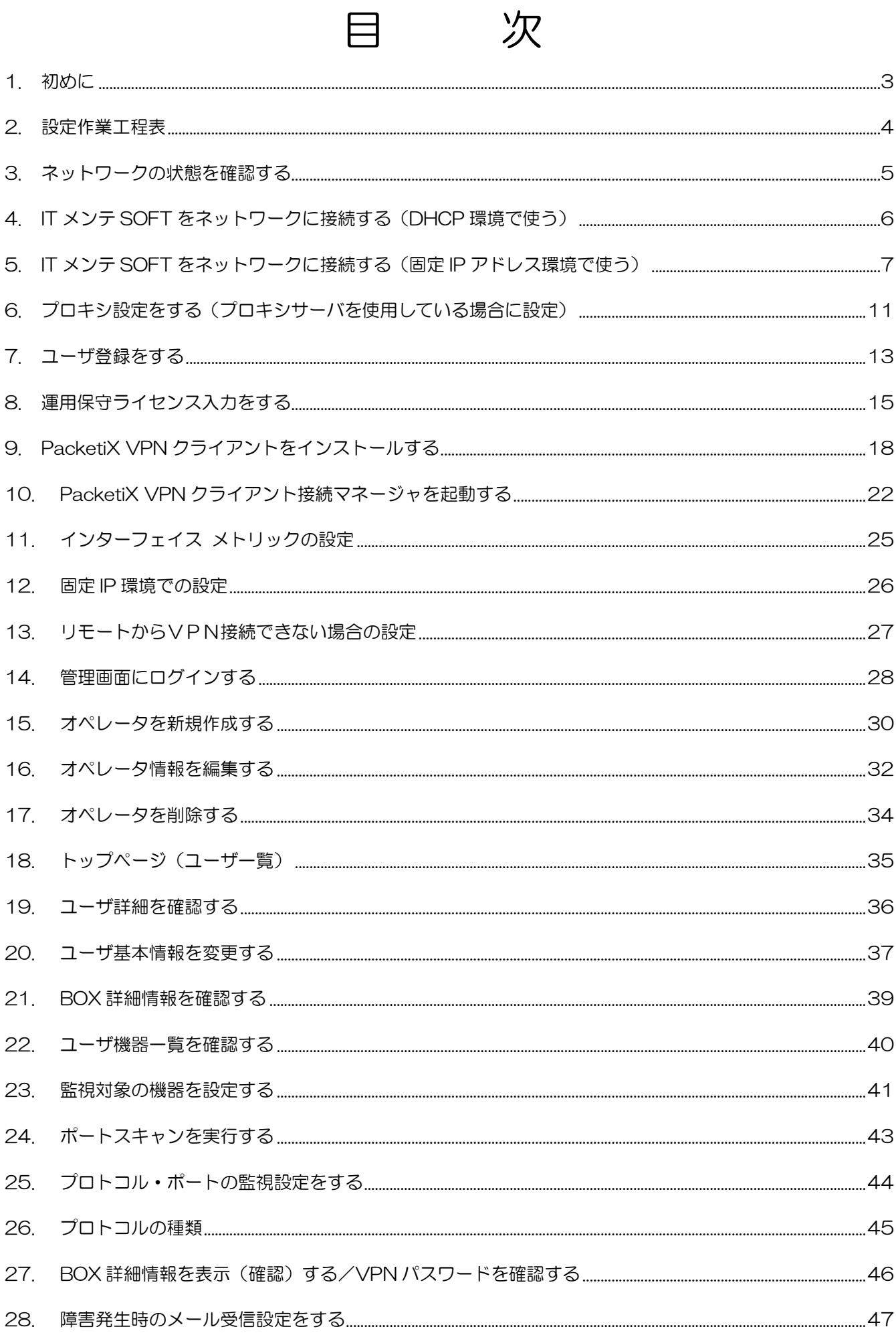

# はじめにお読みください

<span id="page-3-0"></span>1. 初めに

IT メンテ SOFT はハイパーバイザ、ホスト OS 型の仮想環境上に構築された仮想マシン上で動作す るソフトウェアであり、仮想マシンのイメージファイルの形で提供されます。

このドキュメントでは、IT メンテ SOFT 起動後に行う各種設定の手順について説明します。

【ポイント/留意事項】 ・IT メンテ SOFT 本体やマニュアル類については、ダウンロードガイドに記載してある手順でダウン ロードして下さい。 ・IT メンテ SOFT は IT メンテ BOX のソフトウェア版です。本マニュアル内で IT メンテ BOX という 記述がありますが、IT メンテ SOFT の事を示しています。

## 設定作業工程表

#### <span id="page-4-0"></span>2. 設定作業工程表

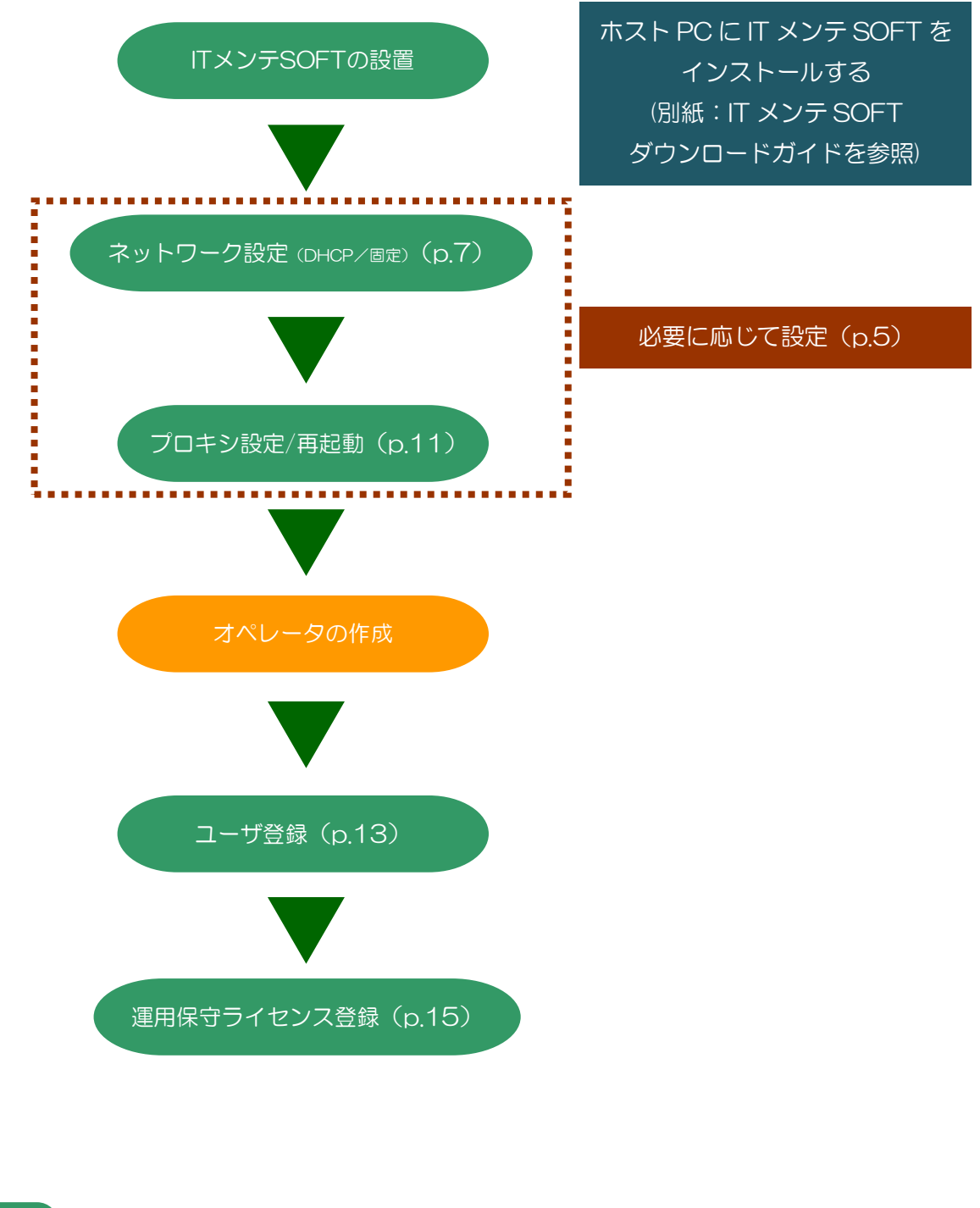

⇒ IT メンテ設定ツール (http://myitbox/) ⇒ IT メンテ BOXⅡ管理システム (https://fxcj.biz/itmainte/adm/xadmin/login/)

# はじめにお読みください

#### <span id="page-5-0"></span>3. ネットワークの状態を確認する

IT メンテ SOFT を導入するネットワーク環境が、DHCP で自動的に IP アドレスを付与しているか、 各機器に固定的に IP アドレスを割り当てているかを確認します。

次の確認手順を行わなくてもお判りの場合は、DHCP ([p.6](#page-6-0)) を、固定 IP ([p.7](#page-7-0)) をご参照ください。

1. パソコンのスタート ↓ コントロールパネル ↓ ネットワーク接続の管理 ↓ 対象ネットワークのアイ コンを右クリックしてプ ロパティを表示 ↓ インターネットプロトコ ルバージョン 4 ↓ (TCP/IPv4)をクリック し、プロパティをクリック 2. 右図の「インターネットプ ロ ト コ ル バー ジ ョン 4 (TCP/IPv4)」のプロパ ティ画面が表示される

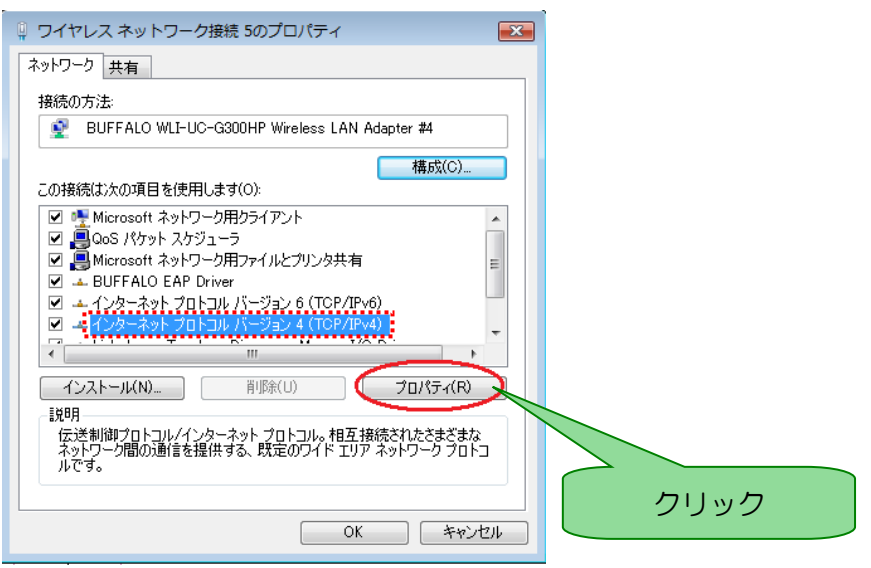

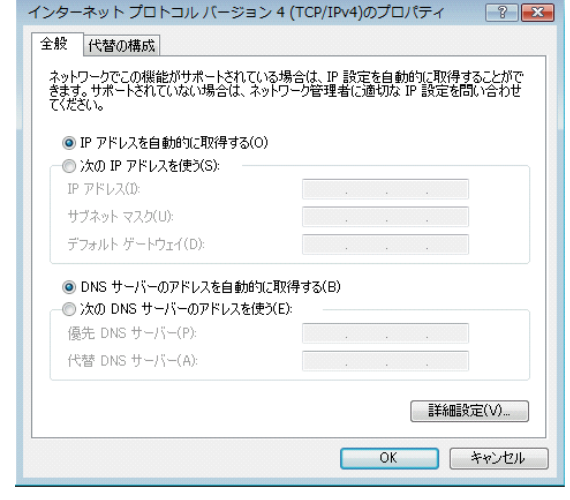

IP アドレスを自動的に取 得する(O)にチェックが 付いていれば、このネット ワークは DHCP の環境に なっています。引き続き次 ページの「DHCP 環境で使 う」をご参照ください。

次の IP アドレスを使う (S)にチェックが付いて おり、数字が入力されてい る状態の場合は、固定的な IP アドレスを振り当てて います。引き続き [p.7](#page-7-0) の「固 定 IP アドレス環境で使う」 をご参照ください。

- <span id="page-6-0"></span>4. IT メンテ SOFT をネットワークに接続する(DHCP 環境で使う)
	- 3. IT メンテ SOFT を起動させ ているホスト PC のブラウ ザから設定を行います。

I

- 4. ブラウザを起動させ、アド レス欄に http://myitbox/ と入力し、接続する
- 5. 認証画面にユーザ名とパ スワードを入力し「OK」ボ タンをクリックする

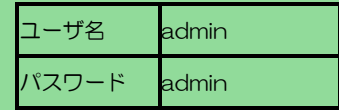

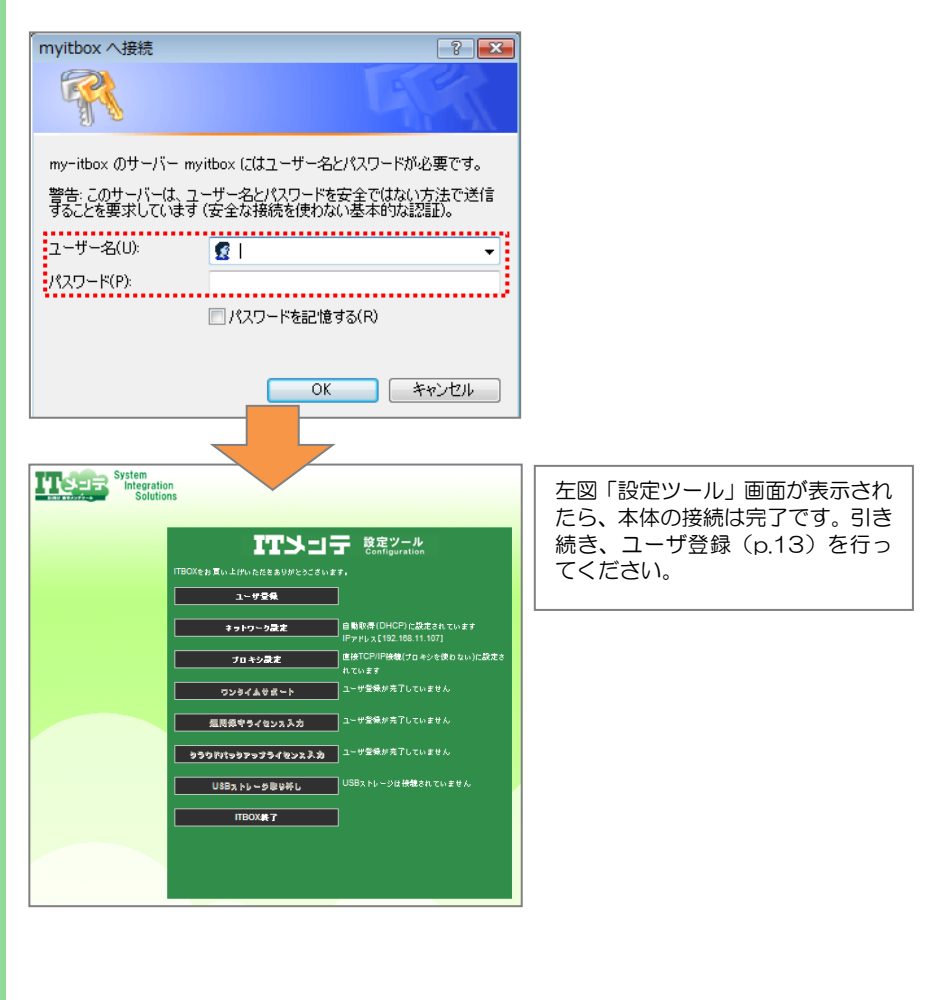

- ・ルータ等を多段接続している環境では、ルータの設定条件により正しく動作しない場合もあります。
- ・仮想マシンの電源投入後、起動までに 3 分程度掛かります。

<span id="page-7-0"></span>5. IT メンテ SOFT をネットワークに接続する(固定 IP アドレス環境で使う)

IT メンテ SOFT を動作させているホスト PC から設定を行います。

```
3. ホスト PC から
   パソコンのスタートボタン
     ↓
   コントロールパネル
     ↓
   ネットワーク接続の管理
     ↓
   対象ネットワークのアイコン
   を右クリックしてプロパティ
   を表示
     ↓
   インターネットプロトコルバ
   ージョン 4
     ↓
   (TCP/IPv4)をクリックし、
   プロパティをクリック
4. 「インターネットプロトコ
   ルバージョン 4(TCP/IP)
   のプロパティ」画面の「次
```
I

の IP アドレスを使う (S)」 各欄にカーソルを合わせ、 右記 IP アドレス・サブネッ トマスク・デフォルトゲー トウェイ値を入力する

5. OK ボタンをクリックする

設定後、設定用パソコンの IP アドレスは元に戻すため、書き換える前の IP ア トレス等は忘れないようにしてください。

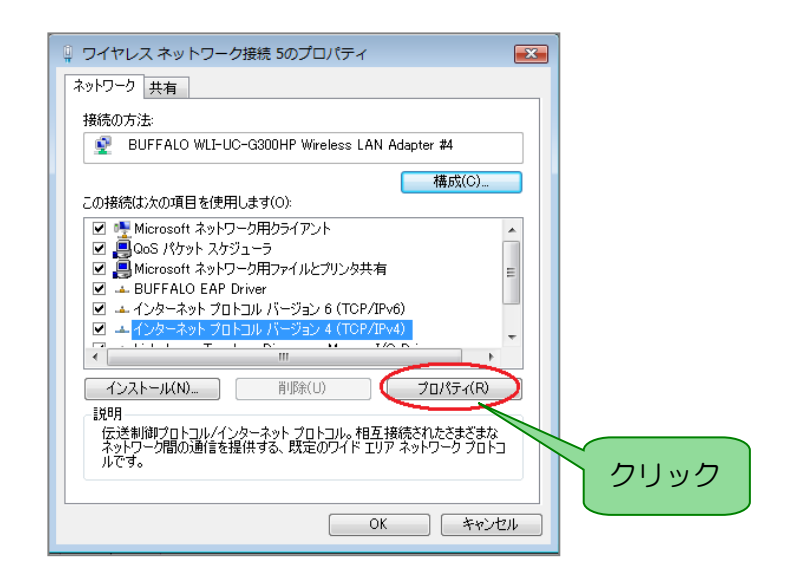

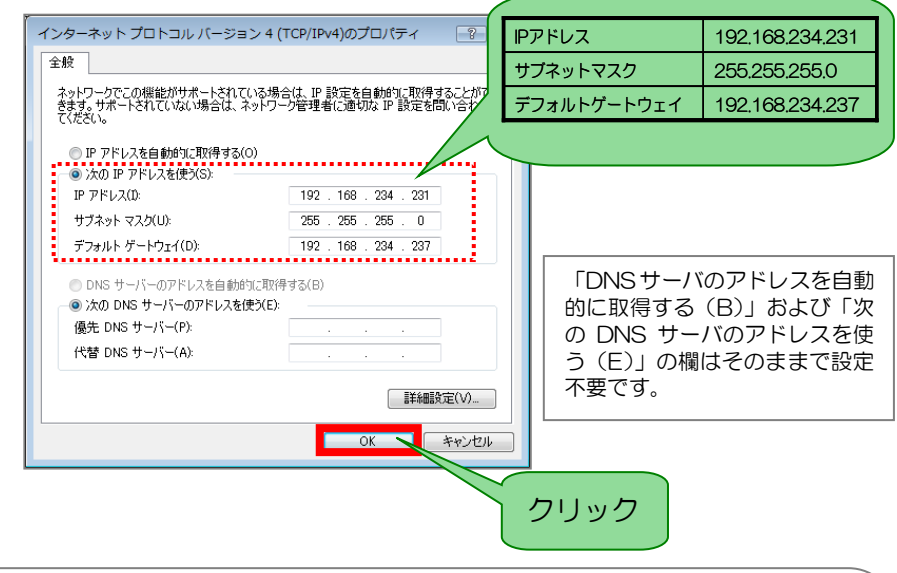

【ポイント/留意事項】

・固定 IP アドレスを選択した場合、設定時に使用する IT メンテ SOFT の IP アドレス は"192.168.234.237"でサブネットマスクは"255.255.255.0"となります。

・IT メンテ SOFT の設定後、ホスト PC の IP アドレスは元に戻すため、書き換える前の IP アドレス等 はメモをするなどし、忘れないようにしてください。

 $6.$  IT メンテ SOFT が動作して いるホスト PC でブラウザ を起動し http://192.168.234.237 にアクセスする

I

- 7. 認証画面が表示されたら、 ユーザ名とパスワードを入 力し「OK」ボタンをクリッ クする
- $8.$  IT  $\times$   $\times$   $\pm$  SOFT  $\omega$  TOP  $\overline{m}$ 面が表示されたら、「ネット ワーク設定」ボタンをクリ ックする
- **9. 固定 IP アドレスにチェック** を付け、IP アドレス・ネッ トワークマスク・ゲートウ ェイ・DNS サーバ(必須)・ DNS サーバ (予備)の欄に ご自身のネットワークの IT メンテ SOFT に割り当てた い IP アドレスを入力し、「確 認」ボタンをクリックする
- $10.$  入力内容に間違いがなけれ ば、「登録」ボタンをクリッ クする

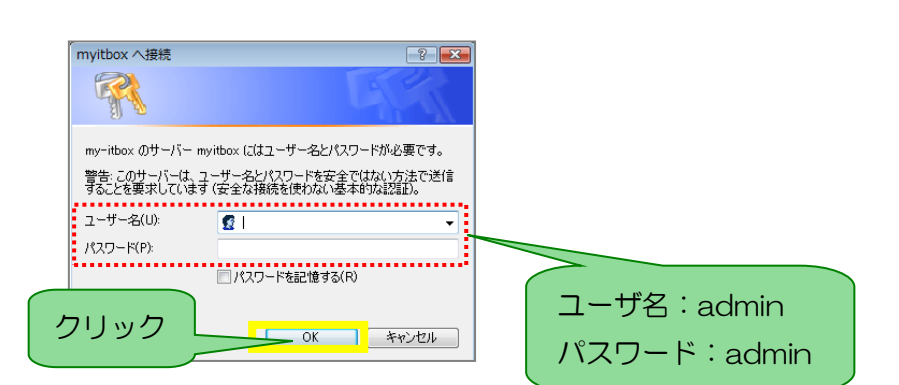

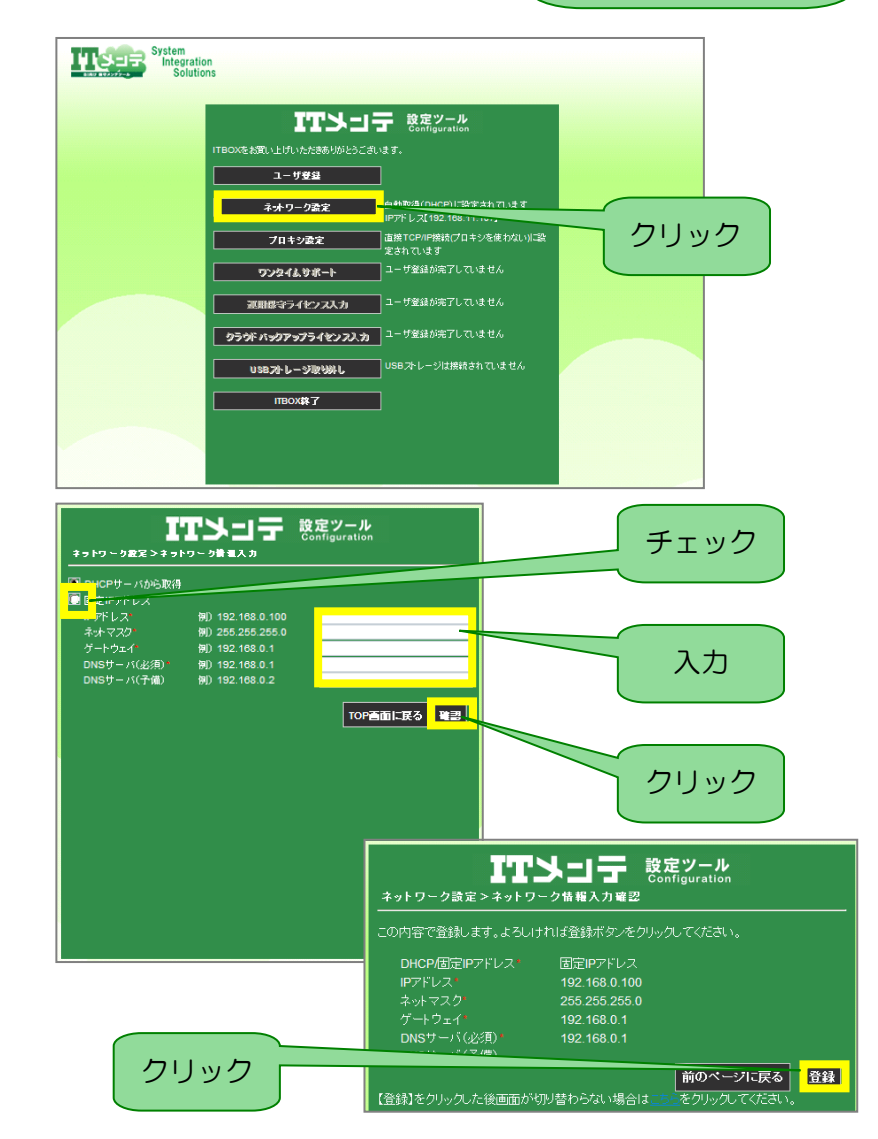

- ・「登録」ボタンをクリック後、登録が完了するまで、1 分程かかる場合があります。
- ・登録の完了後、ITBOX 終了ボタンを押下し、IT メンテ SOFT をリブート(再起動)することを推奨 します。

11. 「ネットワーク設定完了」 **IT>コテ 酸定ツール** 画面が表示されたら、「TOP ネットワーク設定が完了しました。<br>クロスケーブルで接続している場合は、ITBOXをネットワークに接続しなおしてください。<br>PCのネットワーク構成を変更した場合は、設定をもとに戻してください。 画面に戻る」ボタンをクリ ックする TOP画面に戻る クリック 12. 「ITBOX 終了」ボタンをク **ITYコテ & Second Second Second Second Second Second Second Second Second Second Second Second Second Second Second Second Second Second Second Second Second Second Second Second Second S** |TBOXをお買い上||flいただきありがとうございます。| リックする **■ 直接TCP/IP接続(ブロキシを使わない)に設**<br>■ 定されています プロキシ設定 ── コーザ登録が完了していません 運用保守ライセンス入力 ユーザ登録が完了していません クラウドバックアップライセンス入力 2-ザ登録が完了していません USBストレージ取り外し □<br>□ USBストレージは接続されていません クリック 13. 「ITBOXをシャットダウン **IT>コテ 設定ツール** する」ボタンをクリックす ITBOX終了>ITBOX終了 る ITBOXをシャットダウンします。 クリック ITBOXをシャットダウンする TOP画面に戻る 14. 「はい」をクリックする TTXOF 設定ツール<br><sup>Configuration</sup> ITBOX終了 > ITBOX終了確認 ITBOXを本当にシャットダウンしますか。 クリックはい シャットダウンを中止する

【ポイント/留意事項】

I

15. 「ITBOX 停止」画面が表示 された後、仮想マシンの再 起動を行います。

I

16. 以下、プロキシを設定する

場合は次頁へ、プロキシ設 定をしない場合は、ユーザ 登録 ([p.13](#page-13-0)) へ

**ITMコテ 認定ツール** ■■■<br>ITBOX終了>ITBOX停止 |ITBOXをシャットダウンしています。<br>|USBメモリのLEDが点滅しなくなったら(約3分後)電源を落としてください。 TOP画面に戻る

【ポイント/留意事項】

・設定用で使用したホスト PC の IP アドレスを変更前の値に戻しておいてください。

- <span id="page-11-0"></span>6. プロキシ設定をする(プロキシサーバを使用している場合に設定)
	- 1. IT メンテ SOFT と同じネッ トワークに接続されている PC からブラウザを起動し、 http://myitbox/ に 接続す る
	- 2. 認証画面が表示されたら、 ユーザ名とパスワードを入 力し、「OK」ボタンをクリ ックする

URL:http://myitbox/

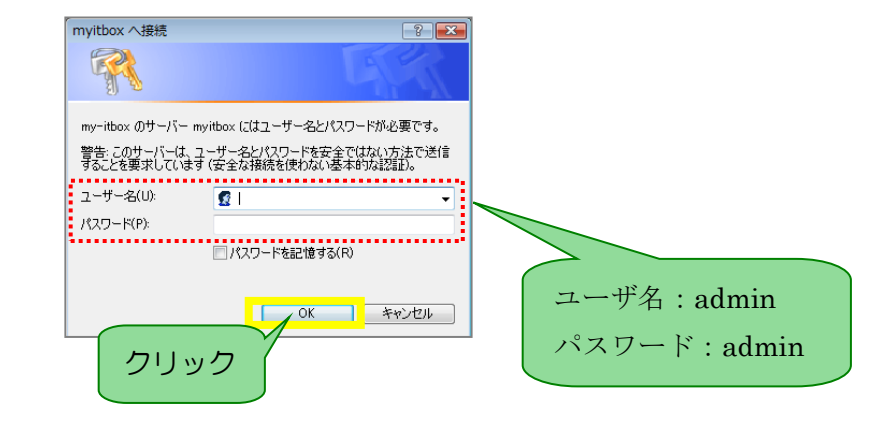

3. TOP 画面が表示されたら、 「プロキシ設定」ボタンを クリックする

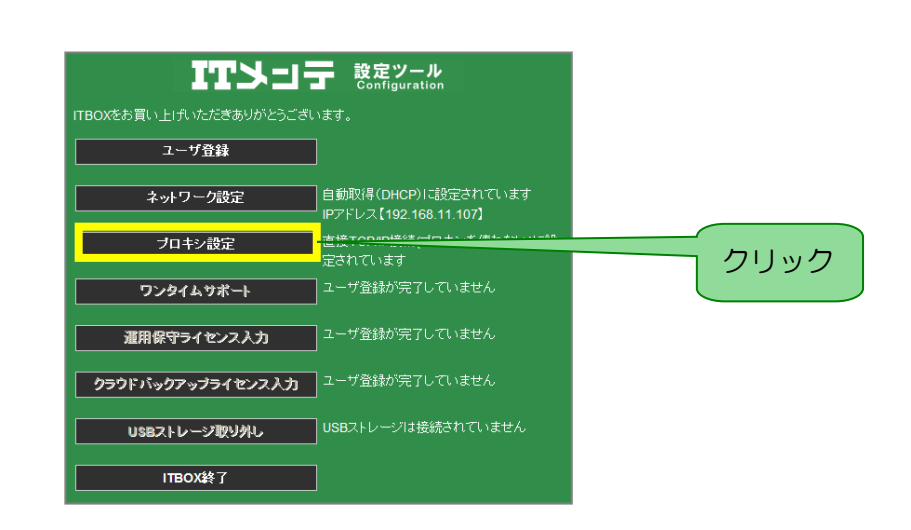

- $4.$  「プロキシ情報入力」画面 が表示されたら、「HTTP プ ロキシサーバ経由接続」か 「SOCKS プロキシサーバ 経由接続」を選択する
- 5. 「ホスト名」「ポート名」を 入力する (ユーザ名、パスワードは 必要に応じて入力する)
- 6. 「確認」ボタンをクリック する
- 7. 「プロキシ情報入力確認」 画面で入力内容に間違いが なければ、「登録」ボタンを クリックし、確定する
- 8. 「プロキシ設定完了」画面 が表示されたら、「ITBOX をシャットダウンする」を クリックし、再度電源を入 れる
- プロキシを使用しない場合 ⇒ 「直接 TCP/IP 接続」を選択 プロキシを使用する場合 ⇒ 「HTTP プロキシサーバ」もしくは
	- 「SOCKS プロキシサーバ」を選択

![](_page_12_Figure_8.jpeg)

- ・設定完了後に IT メンテ SOFT のリブート(再起動)を行ってください。
- ・「ITBOX をシャットダウンする」を実行後、IT メンテ SOFT の起動を行います。
- ・プロキシ設定を間違えて登録してしまうと通信が出来ない状態となってしまい、ユーザ登録の実行も 出来なくなりますので、充分注意して設定を行ってください。

- <span id="page-13-0"></span>7. ユーザ登録をする
	- 1. IT メンテ SOFT と同じネッ トワークに接続されている PC からブラウザを起動し、 http://myitbox/ に 接続す る
	- 2. 認証画面が表示されたら、 ユーザ名とパスワードを入 力し、「OK」ボタンをクリ ックする

3. TOP 画面が表示されたら、 「ユーザ登録」ボタンをク リックする

![](_page_13_Picture_5.jpeg)

クリック <del>インフー・コンプ</del> パスワード: admin

기

 $\left| \cdot \right|$   $\left| \cdot \right|$ 

ユーザ名:admin

【ポイント/留意事項】

URL:http://myitbox/

my-itbox のサーバー myitbox にはユーザー名とパスワードが必要です。 警告:このサーバーは、ユーザー名とパスワードを安全ではない方法で送信<br>することを要求しています(安全な接続を使わない基本的な認証)。 

 $\frac{1}{\sqrt{6}}$  or  $\frac{1}{\sqrt{2}}$   $\frac{1}{\sqrt{2}}$ 

myitbox へ接続

パスワード(P):<br>**・・・・・・・・・・・・・・・・** 

R

# ユーザ登録

クリック

確認

登録

クリック

**ITソコテ ※定ツール** 4. ユーザ情報入力画面が表示 ューザ<mark>受発</mark>>ューザ情報入力 されたら、各項目を入力し \*の項目は入力必須項目です。 「確認」ボタンをクリック シリアル番号(半角)\* お名前/会社名\* する お名前/会社名ふりがな\* 例: 1234567 都道府県 ご住所\* ご住所ふりがな\* 建物部屋番号 建物部屋番号ふりがな 担当者姓 担当者姓ふりがな\* 担当者名\* 担当者名ふりがな\* 雷話番号(半角数字)\* 例:0312345678 電子メール(半角)\* .my-itsupporter.com tこれがパーソナルクラウド用URLになります ユーザ名(半角英数)\* パスワード(半角英数)\* TOP画面に戻る 5. 「ユーザ情報入力確認画 **TEXTI** 設定ツール<br>Configuration ユーザ受発>ユーザ情報入力確認 面」に表示された内容でよ この内容で登録します。よろしければ登録ボタンをクリックしてください。 ければ、「登録」ボタンをク シリアル番号(半角)\* お名前(会社名)\* リックする お名前(会社名)ふりがな\* 郵便番号(半角数字)\* 都道府県 ご住所\* ご住所ふりがな\* 建物部屋番号 建物部屋番号ふりがな 担当者#\* 担当者姓ふりがな\* 担当者名\*  $6.$  「ユーザ登録完了」画面が 電話番号(半角数字) 電子メール(半角文字)\* ー。<br>サブドメイン名(半角英数)<br>ネットワーク共有フォルダ 表示されたら登録は完了、 ユーザ名(半角英数)\* 同時に登録したメールアド パスワード(半角英数)\* レスに「登録完了」のお知 │前のページに戻る│ らせが届くので確認する **ITソコテ 認定ツール** ユーザ登録 > ユーザ登録完了 登録が完了しました。

【ポイント/留意事項】

I

- ・「登録」ボタンをクリックしてから完了画面が表示されるまでに数分かかることがあります。
- ・「登録」ボタンは 1 回のみクリックしてください。
- ・サブドメイン名=ユニークなものとし入力してください。 同じ名前の登録や 1 サブドメイン名での使いまわしはできません。

#### <span id="page-15-0"></span>8. 運用保守ライセンス入力をする

- $1.$  IT メンテ SOFT と同じネッ トワークに接続された PC の ブ ラ ウ ザ か ら 、 http://myitbox/にアクセス する
- 2. 認証画面が表示されたら、ユ ーザ ID とパスワードを入力 し、「OK」ボタンをクリック する

3. ITメンテSOFTのTOP画面

リックする

が表示されたら、「運用保守 ライセンス入力」ボタンをク URL:http://myitbox/

![](_page_15_Picture_5.jpeg)

![](_page_15_Picture_6.jpeg)

【ポイント/留意事項】

・「運用保守ライセンス入力」ボタンは、「ユーザ登録」を行わないと有効になりません。

![](_page_16_Picture_1.jpeg)

- ・「登録」ボタンをクリックしてから完了画面が表示されるまでに数分かかることがあります。
- ・「登録」ボタンは 1 回のみクリックしてください。

# IT メンテ SOFT における VPN の仕組み

IT メンテ SOFT では、VPN を構築してサポートされる側(下図 A)の端末に接続します。この際、「PacketiX VPN クライアント接続マネージャ」というソフトウェアをサポートする側(下図 B)に事前インストールし ておく必要があります。

次頁では本ソフトウェアのインストールと設定方法について説明します。

![](_page_17_Figure_3.jpeg)

#### 【PacketiX VPN クライアントとは】

個人的・家庭的なネットワーク、中小企業のビジネス用のネットワーク、および大企業やインターネット サービスプロバイダなどが必要とする広帯域および高い負荷が発生する高度なネットワークなどのすべ ての範囲をカバーすることができる、安定性が高く拡張性および柔軟性に富んだ、次世代の VPN ソフト ウェア。(http://www.softether.co.jp/en/vpn2/overview/about.aspx より抜粋)

#### <span id="page-18-0"></span>各種設定 9. PacketiX VPN クライアントをインストールする ダウンロードセンターURL:http://www.packetix-download.com/ja.aspx 1. SoftEtherCorporation <sup>の</sup>  $\bigodot \bigodot$  -  $\blacksquare$  > Installer  $\frac{1}{\sqrt{2}}$   $\frac{1}{\sqrt{2}}$ PacketiX ダウンロードセン 整理▼ 圖開く 共有 ▼ 書き込む 新しいフォルダー  $\frac{1}{2}$  v  $\frac{1}{2}$  0 ターから「PacketiX VPN ☆お気に入り R Client」をダウンロードし、 高 ライブラリ vp<br>v4.00-909<br>1-rc3-201<br>3.05.19-... exe ファイルをダブルクリッ 県 コンピューター ク(実行)する ← ネットワーク vpnclient-v4.00-9091-rc3-2013.05.1... 更新日時: 2013/07/10 11:31 作成日時: 2013/07/10 15:59<br>アプリケーション サイズ: 30.6 MB 2. 右図「セキュリティの警告」 e al I アプリケーション  $\overline{\mathbf{x}}$ 開いているファイル - セキュリティの警告 画面が表示されたら「実行」 このファイルを実行しますか? をクリックする 名前 windows-x86\_x64-intel.exe F 発行元 **SoftEther Corporation** 種類 アプリケーション 発信元: C:¥Users¥op2¥Desktop¥vpnclient-v4.00 実行(R) キャンセル ■このファイル開く前に常に警告する(业) インターネットのファイルは役に立ちますが、このファイルの種類はコンピューターに問<br>題を起こす可能性があります。信頼する発行元のソフトウェアのみ、実行してくださ<br>い。 危険性の説明 3. 「インストールの準備中」が SoftEther Installer 表示されるので、しばらく待 インストールの準備中。 つ

キャンセル

【ポイント/留意事項】 ・32bit 版、64bit 版共通でご使用いただけるインストーラ(exe)です。

4. 右図「PacketiX VPN セット アップウィザード」画面が表 示されたら、「次へ(N)」をク リックする

![](_page_19_Picture_2.jpeg)

5. 「インストールするソフト ウェアの選択」画面が表示さ れ た ら 、「 PacketiX VPN Client」を選択し、「次へ(N)」 をクリックする

![](_page_19_Picture_4.jpeg)

![](_page_19_Picture_5.jpeg)

- $6.$  「使用許諾契約書」画面が表 示されたら「ソフトウェア使 用許諾契約書に同意します」 にチェックを入れ、「次へ」 をクリックする
- 图 PacketiX VPN セットアップ ウィザード (バージョン  $\vert 1 \rangle$ **伸用昨諾墊約書** 使用許諾契約書を注意してお読みください。 PacketiX VPN 4.0 Software End User License Agreement PLEASE READ THE TERMS AND CONDITIONS OF THIS SOFTWARE END USER LICENSE AGREEMENT ("AGREEMENT") CAREFULLY. THEY ARE INTENDED TO CREATE A LEGALLY BINDING AGREEMENT BETWEEN YOU, THE CUSTOMER (REGARDLESS OF WHETHER AS AN INDIVIDUAL OR ENTITY) AND US, SOFTETHER CORPORATION, A JAPANESE CORPORATION ("SOFTETHER"). THIS AGREEMENT SETS FORTH THE TERMS AND CONDITIONS UPON WHICH SOFTETHER AND ITS LICENSORS (COLLECTIVELY, "SOFTETHER", "WE", "OUR" OR "US") PERMIT YOU TO DOWNLOAD, INSTALL AND USE THE PACKETIX VPN VERSION 4.0, 図録 用注释約書に同意します(A) 次へ(N) キャンセル チェック クリック

 $- x$ 

7. 「重要事項説明書」画面が表 示されたら、内容を確認し、 「次へ(N)」をクリックする

![](_page_20_Picture_4.jpeg)

- 8. 右図「インストール先ディレ クトリ」画面が表示された ら、インストール先を指定 し、「次へ(N)」ボタンをクリ ックする
- 9. 右図「インストール準備の完 了」画面が表示されたら「次 へ(N)」ボタンをクリックす る
- 10. 右図「セットアップの進

行中」画面が表示され、「セ ットアップが完了しました」 画面が表示されたら、「完了 (F)」ボタンをクリックする

![](_page_21_Picture_5.jpeg)

![](_page_21_Picture_6.jpeg)

- <span id="page-22-0"></span>10. PacketiX VPN クライアント接続マネージャを起動する
- 1. インストールした「PacketiX VPN クライアント接続マネ ージャ」を起動する(もしく はデスクトップに生成され たアイコンから起動する)
- 2. 「PacketiX VPN クライア ント接続マネージャ」が表示 されたら、「新しい接続設定 の作成」をダブルクリックす る
- 3. 右図「仮想 LAN カードを作 成しますか?」で「はい」を クリックし、任意の名前を付 ける

![](_page_22_Picture_104.jpeg)

![](_page_22_Picture_6.jpeg)

【ポイント/留意事項】

・「2」~次頁以降の「6」までは、初回接続時の設定です。

#### 23

- の作成」をダブルクリック し、「新しい接続設定のプロ パティ」画面を表示する
- 5. 再度「新しい VPN 接続設定

4. 新しい VPN 用仮想 LAN <sup>カ</sup>

名が表示される

ードの作成が完了すると、 「仮想 LAN カード名」の項 目欄に作成した LAN カード

各種設定

新しい VPN 用仮想 LAN カードを作成し、Windows に追加しています。 he es この処理には数秒から数十秒かかる場合があります。 しばらくお待ちください.. (仮想 LAN カードの作成中は他の操作はしないでください。) ■ PacketiX VPN クライアント接続マネージャ 接続(C) 編集(E) 表示(Y) 仮想 LAN スマートカード(S) ツール(I) ヘルプ(H) 接続設定名 状態 接続先 VPN サーバー 仮想 HUB 名 仮想 LAN カード名 ・<br>い新しい接続設定の作成 作成した LAN カード名が表示される **IN VPN Client Adapter - VPN** 有効 (使用可能) 00-AC-6C-82-E3-6C  $4.0.0.9091$ PacketiX VPN クライアント接続マネージャ PacketiX VPN Client Build 9091 **a 未接続** 

![](_page_23_Picture_6.jpeg)

【ポイント/留意事項】

・前頁「2」~次頁の「6」までは、初回接続時の設定です。

- 6. 右図「新しい接続設定のプロ パティ」画面が表示された ら、3 か所の入力設定を行う
	- ① 任意の接続設定名を入力
	- ② ホスト名・ポート番号・仮 想 HUB 名を入力(下記参 照)
	- ③ ユーザ名パスワードを入力

入力が完了したら「OK」ボタン をクリックし、「新しい接続設定 のプロパティ」画面を閉じる

\*「シリアル番号」は保証書に 記載されています

\*パスワードの確認方法は、 p.55 を参照

![](_page_24_Picture_8.jpeg)

#### 【PacketiX VPN 対応 OS】(参照:http://www.softether.co.jp/jp/vpn3/vpn4beta/download.aspx)

**Microsoft Windows (32 bit 版および 64 bit 版)** Windows 98 / 98 SE / ME / NT 4.0 SP6a / 2000 SP4 / XP SP2, SP3 / Server 2003 SP2 / Vista SP1, SP2 / Server 2008 SP1, SP2 / 7 / Server 2008 R2 / 8 / Server 2012 およびこれらの派生システム **Linux Kernel 2.4 / 2.6 / 3.x (32 bit 版および 64 bit 版)** 対応 CPU: Intel x86, Intel x64 / AMD64, ARM EABI, ARM legacy ABI, MIPS Little-Endian, PowerPC, SH-4 **FreeBSD 5、6、7、8、9、10 (32 bit 版および 64 bit 版)** 対応 CPU: Intel x86, Intel x64 / AMD64 **Solaris 8、9、10 (32 bit 版および 64 bit 版)** 対応 CPU: Intel x86, Intel x64 / AMD64, SPARC **Mac OS X Tiger バージョン 10.4, 10.5、10.6、10.7、10.8 (32 bit 版および 64 bit 版)** 対応 CPU: Intel x86, Intel x64 / AMD64, PowerPC, PowerPC G5

- ・本設定は初回のみ、次回以降の設定は不要です。
- ・次回以降は、前頁「5」に作成された「接続設定名」を選択(ダブルクリックもしくは右クリックで 「接続」)することで、VPN 接続できます。

#### <span id="page-25-0"></span>11. インターフェイス メトリックの設定

![](_page_25_Figure_2.jpeg)

【ポイント/留意事項】

・この設定をしないと、VPN 接続中のすべての通信は、IT メンテ SOFT を経由することになります。 サポート中にメールを送信したり、ウェブをブラウジングしたりするすべての通信が IT メンテ SOFT を経由することになるのを防ぐために、必ず上記の設定をしてください。

#### <span id="page-26-0"></span>12. 固定 IP 環境での設定

- 1. 使用可能な固定 IP をひとつ 用意する
- 2. 固定 IP アドレスを設定する

パソコンのスタートボタン ↓ コントロールパネル ↓ ネットワーク接続の管理  $\downarrow$ 対象ネットワークのアイコ ンを右クリックしてプロパ ティを表示 ↓ インターネットプロトコル バージョン 4 ↓ (TCP/IPv4)をクリック し、プロパティをクリック

3. 「次の IP アドレスを使う」に

チェックを入れ、用意した IP アドレスを入力し、「OK」ボ タンをクリックする

![](_page_26_Picture_7.jpeg)

![](_page_26_Figure_8.jpeg)

【ポイント/留意事項】

・デフォルトゲートウェイは空欄にしてください。

・固定 IP 環境に IT メンテ SOFT を設置した場合、PacketiX VPN を使ってリモート接続する端末(PC) 用に 1 つの固定 IP を前もって用意しておく必要があります。割り当てて良い IP アドレスを調べておい てください。

#### <span id="page-27-0"></span>13. リモートからVPN接続できない場合の設定

 【NGの場合】  $1.$  IT メンテ SOFT を設置した ネットワークアドレスと、 サポート側 PacketiX VPN を動作させ 192.168.1.xxx る端末(PC)を設置したネ ットワークアドレスが同一 の場合、VPN 接続すること ができない 右図【NGの場合】を参照 IT  $\overline{\times}$   $\overline{\times}$  SOFT 192.168.1 xxx ユーザ側 2. PacketiX VPN を動作させ 【OK の場合】 る端末(PC)を配置するネ ットワークのネットワーク アドレスが、IT メンテ SOFT サポート側 を設置するネットワークの  $\cdot$  192.168.11.xxx ネットワークアドレスと重 複しないように、あらかじめ ネットワーク設計すること で回避する ネットワークアド レスを変更する 右図【OKの場合】を参照 IT メンテ SOFT 192.168.1.xxx ユーザ側

【ポイント/留意事項】

・次期バージョンでは、ネットワークアドレスが重複していても VPN 接続が可能になる機能追加を検討 しています。

<span id="page-28-0"></span>![](_page_28_Picture_0.jpeg)

・ユーザ名とパスワードは同梱されている封書内の「管理システムアカウント」の「Basic 認証」をご 覧ください。

・ブラウザの JavaScript 設定を ON にしてご使用ください。

4. 管理システムへのログイン 画面が表示されたら、ユーザ 名、パスワードを入力し、「管 理画面ログイン」ボタンをク リックする

> \*ユーザ名とパスワードは封書 内の「管理システムアカウント」 を参照

5. 管理システムへログインす ると、右図「ユーザ一覧」画 面が表示される

![](_page_29_Figure_4.jpeg)

![](_page_29_Picture_109.jpeg)

![](_page_29_Figure_6.jpeg)

| ITメンテBOX 管理システム ユーザー覧 |                |         | 管理メニュー        |                     |                     |                  |           |                                             |                        |                      |                |
|-----------------------|----------------|---------|---------------|---------------------|---------------------|------------------|-----------|---------------------------------------------|------------------------|----------------------|----------------|
|                       |                |         |               |                     | シリアル番号数込み           |                  |           | 実行<br>$\checkmark$<br>$\blacksquare$<br>すべて |                        |                      |                |
|                       |                |         |               |                     |                     |                  |           |                                             |                        | 表示非数麦更: 10件 50m 100m |                |
| シリアル寄与                | グローバルP<br>アドレス | サブドメイン名 | $1 - 446$     | 運用協定開始<br>ライセンスキー   | パックアップ英語<br>ライセンスキー | 監視用<br>$R = 150$ | 機工<br>秋景  | <b>BOXX 10</b>                              | <b>ВОХИМАС</b><br>アドレス | 表示一览                 | 月次レポート         |
|                       | プロキシ構築         | グループ名   | 月次レポート<br>选细目 | 運用保守ライセンス<br>全行目    | パックアップライセンス<br>発行日  | 搭线IP<br>端木敷      | VPN<br>秋候 | PR/F<br>方式                                  | ローカルP                  | $SSH_1H - F$         | お西合せ           |
| 12CCSGDA0000NW        | 124.38.94.242  | agape   | 中心株式会社        | SF42-RRRH-YFV6-M7HQ | ٠                   |                  | 表布        | 正名                                          | 10:ad:4e:00:db:07      | 日表第一覧                | <b>DRXDR-F</b> |
|                       | 票し             | GODD23  | 31            | 2012-12-12          | $\sim$              | 27               | 正常        | choo                                        | 192.168.11.77/24       | 40031                | 日間合せ原型         |

<sup>↑</sup>ユーザ登録がされている場合の画面例

【ポイント/留意事項】

・ユーザ名とパスワードは同梱されている封書内の「管理システムアカウント」の「ユーザ認証」をご 覧ください。

・「管理システムアカウント」に記載されている「ユーザ認証」の ID とパスワードは、管理権限付きア カウントです。管理権限なしのオペレータを新規登録する場合は、次頁をご覧ください。

•青帯白文字の見出し部はクリックすることで降順昇順にソート(並び替え)が可能です。

#### <span id="page-30-0"></span>15. オペレータを新規作成する

![](_page_30_Picture_2.jpeg)

- ・「4」で設定するメールアドレスに障害発生メールが通知されます。
- ・メール通知の設定方法は p[.47](#page-47-0) を参照ください。

![](_page_31_Picture_1.jpeg)

【ポイント/留意事項】

・「7」の「オペレータ一覧へ」ボタンをクリックすることで、登録したオペレータを確認できます。

#### <span id="page-32-0"></span>16. オペレータ情報を編集する

![](_page_32_Picture_2.jpeg)

【ポイント/留意事項】

•「3」の青帯白文字の見出し部は、クリックすることで降順昇順にソート(並び替え)が可能です。

![](_page_33_Picture_1.jpeg)

-<br><mark>- ITメンテ BOX 管理システム - ユーザー覧 - 管理ジニュー -</mark><br>オペレータ情報変更(入力) G00023 $\overline{\smile}$ |<br>|無し v|  $\frac{1}{36 \times -0.05}$ ichiro.suzuku@fx<br>|禁止 <del>v</del> 03-6820-0326 loginID 有効 ー<br><mark>あへ</mark>「前のページに戻る」

クリック

![](_page_33_Figure_4.jpeg)

![](_page_33_Picture_112.jpeg)

#### <span id="page-34-0"></span>17. オペレータを削除する

![](_page_34_Picture_2.jpeg)

【ポイント/留意事項】

・複数オペレータを同時に削除することも可能です。

# <span id="page-35-0"></span>18. トップページ(ユーザ一覧)

![](_page_35_Picture_128.jpeg)

![](_page_35_Picture_129.jpeg)

#### 【機器状態・BOX 状態・VPN 状態のステータスについて】

![](_page_35_Picture_130.jpeg)

#### <span id="page-36-0"></span>19. ユーザ詳細を確認する

1. 管理システムへログインし、 トップ(「ユーザー覧」)画面

を開き、「ユーザ名」をクリ ックする

![](_page_36_Picture_123.jpeg)

2. 「ユーザ詳細」画面が表示さ れる

#### 【遷移先】

- \*「ユーザ詳細」の「編集」へ
- \*「機器一覧」画面へ
- \*「月次レポート履歴」画面へ
- \*「お問い合わせ履歴」画面へ

![](_page_36_Picture_124.jpeg)

![](_page_36_Picture_125.jpeg)

#### <span id="page-37-0"></span>20. ユーザ基本情報を変更する

**TTEP** System<br>
ITEP Integration 1. 管理システムへログインし、 TTメンテBOX 管理システム ユーザー覧 管理メニュ トップ(「ユーザ一覧」)画面 シロアル番号統込み すべてv 実行 を開き、「ユーザ名」をクリ 表<br><br><br><br><br><br><br><br><br><br><br><br><br><br><br><br><br><br><br><br><br><br><br><br><br><br><br><br><br><br> <sub>10</sub>P バックアップ契約<br>ライセンスキー シリアル番号 アローバリ<br>アドレス BOXのMA<br>アドレス 鬼吧 | 慨益<br>·ト数 | 状態 ックする プロキシ種類  $H_{\rm H,4}$  +2 -<br>用次レポート<br>·送信日 運用保守ライセンス<br>登行日 ·バックアップライセンス 接続IP VPN IP取得<br>端末数 状能 方式  $n = n + n$ 124 38 94 242 EXCRETAL SARRH-YFV6-1  $\overline{x}$ 無U 正常 dhop 192.168.11.77/2 G00023  $\overline{27}$ クリック 表示を更新 iht © 2012-2013 FXC Inc. All Rid 2. 「 ––––––– 編集 」ボタンを ITXフテBOX 性能の<br>ユーザー クリックする クリック 3. 「ユーザ基本情報変更(入 -<br>| ITメンテBOX 管理システム - ユーザー覧 - 管理<br>|ユーザー基本<mark>普通意</mark>更(入力) 力)画面が表示されたら、変 更箇所を入力し、「みへ」 ボタンをクリックする **TAK** -<br>地域性表明1-11 **HERRE** クリック $\overline{\mathbf{v}}$ **EX 804-50**<br>1-9-RICR3

【ポイント/留意事項】

・項目の詳細は次頁をご覧ください。

![](_page_38_Picture_1.jpeg)

![](_page_38_Figure_2.jpeg)

#### 【ユーザ基本情報の項目】

![](_page_38_Picture_234.jpeg)

【ポイント/留意事項】

・「20」「21」「22」の障害発生メール通知の設定は、エンドユーザ、各オペレータに対して有効となり ます。メール通知の設定方法は [p.47](#page-47-0) をご覧ください。

#### <span id="page-39-0"></span>21. BOX 詳細情報を確認する

1. 管理システムへログインし、 トップ(「ユーザー覧」)画面 を開き、「BOX の MAC アド レス」をクリックする

![](_page_39_Picture_74.jpeg)

2. 「BOX 詳細」画面が表示さ れる

![](_page_39_Picture_75.jpeg)

#### <span id="page-40-0"></span>22. ユーザ機器一覧を確認する

1. 管理システムへログインし、 トップ(「ユーザ一覧」)画面 を開き、「機器一覧」をクリ ックする

![](_page_40_Picture_157.jpeg)

2. 「ユーザ機器一覧」画面が表 示される

![](_page_40_Picture_158.jpeg)

![](_page_40_Picture_159.jpeg)

![](_page_40_Picture_7.jpeg)

#### <span id="page-41-0"></span>23. 監視対象の機器を設定する

![](_page_41_Figure_2.jpeg)

【ポイント/留意事項】

・「ホスト名」「監視」「状態」の各リンクは、すべて「ユーザ機器更新登録」ページへ遷移します。

5. 入力内容に誤りがなければ、 「<mark>登録</mark>」ボタンをクリック する

> 【入力(選択)必須項目】 \*ポートスキャン \*監視

6. 設定した機器の「監視」表示 が「ON」になっていること を確認する

> \*この時点での状態は「--」と なっているが、BOX での状態完 了後は、「正常」もしくは「異常」 の表記に変わる

![](_page_42_Picture_86.jpeg)

![](_page_42_Picture_87.jpeg)

#### <span id="page-43-0"></span>24. ポートスキャンを実行する

- 1. 「ユーザ機器一覧」画面から 「ホスト名」「監視」「状態」 項目のいずれかのリンクを クリックする
- 2. 「ユーザ機器更新登録」画面 が表示される
- 3. 「ポートスキャン」を「ON」 にする
- 4. 入力が完了したら「 xへ 」 ボタンをクリックする
- 5. 入力内容に誤りがなければ、 **「 登録 」ボタンをクリック** する

6. 「ポート」が「スキャン中」 表示になる

![](_page_43_Picture_131.jpeg)

![](_page_43_Picture_132.jpeg)

![](_page_43_Figure_10.jpeg)

![](_page_43_Picture_133.jpeg)

- ・「ホスト名」「監視」「状態」の各リンクは、すべて「ユーザ機器更新登録」ページへ遷移します。
- ・ポートスキャン終了後に「スキャン中」の表示は消え、検出されたポート行が生成されます。
- ・ポート行が生成されたら、各ポートのプロトコル・監視有無の設定を行ってください。

#### <span id="page-44-0"></span>25. プロトコル・ポートの監視設定をする

- 1. ポートスキャンを実行後、 「ユーザ機器一覧」画面から 設定したい「プロトコル」「ポ ート」「監視」「状態」のいず れかのリンクをクリックす る
- 2. 「プロトコル」「監視」など 必要に応じた変更・入力を し、「 x 、 」ボタンをクリ ックする

\*ここでは「監視」を「ON」と する

3. 設定内容に誤りがなければ、 **「 登録 」ボタンをクリック** 

4. 状態が表示される

する

![](_page_44_Picture_169.jpeg)

![](_page_44_Figure_8.jpeg)

![](_page_44_Figure_9.jpeg)

- 各ポートのプロトコルはポートスキャン実行後、自動表示されます。
	- •自動表示されないプロトコルは、必要に応じ任意設定してください。
	- ・「監視」を「ON」に変更後、「状態」が表示されるまで 10 分程度かかる場合があります。

# 設定画面

#### <span id="page-45-0"></span>26. プロトコルの種類

IT メンテ SOFT 管理システムでは、以下の代表的なプロトコルにより、リモートアクセスを可能としていま す。下記以外のプロトコルも使用可能です。

![](_page_45_Picture_195.jpeg)

#### <span id="page-46-0"></span>27. BOX 詳細情報を表示(確認)する/VPN パスワードを確認する

1. 管理システムへログインし、 トップ(「ユーザー覧」)画面 を開き、「MAC アドレス」を クリックする

![](_page_46_Picture_135.jpeg)

- 2. 「BOX 詳細」画面が表示さ  $B_0$  x  $\approx$   $\pm$ 義器一覧画面へ **Gilden** \*\*\*\* れる 368200326 .<br>Salto masatakadah seno.masetaka@hc.jp<br>東京都後編83巻村1-16-1日通志村流通センター3度<br>spe 2005GD/ .<br>Saman .<br>1952 12-12-28 19:0 仮想HUB接続ユーザ名 3. 「仮想 HUB 接続ユーザ名」 仮想HUB接続バスワード 「仮想 HUB 接続パスワー ド」を控え、PacketiX VPN の設定画面で入力する 【ポイント/留意事項】
	- ・PacketiX VPN のユーザ ID/パスワードの設定は、[p.22](#page-22-0) をご覧ください。

#### <span id="page-47-0"></span>28. 障害発生時のメール受信設定をする

1. オペレータ情報画面で「障害 発生メール受信」を「許可」 に設定する

> \*「次へ」をクリックし、確認 画面で「登録」をクリックする

![](_page_47_Picture_130.jpeg)

2. 続いて「ユーザ詳細」画面を 開き「 」をク

リックする

 $3.$  障害発生時にメール受信し たい項目を「許可」にする

> \*「次へ」をクリックし、確認 画面で「登録」をクリックする

![](_page_47_Figure_8.jpeg)

- ・複数のオペレータが登録されている場合は、各オペレータでの設定が必要です。
- ・携帯やスマートフォンで受信される場合は、「なりすましメール受信拒否の設定」を解除してください。
- ・障害発生メール通知は 1 時間おきに送信されます。

#### <span id="page-48-0"></span>29. 自動送信メールの内容

IT メンテ SOFT より送信されるメールは以下のとおりです。

#### 差出人:support@it-supporter.jp

#### 宛 先:下表参照

![](_page_48_Picture_277.jpeg)

\*障害発生時(復旧時)の通知メールは「受信する」「受信しない」をエンドユーザ・各オペレータでそれぞれ設定できます。

#### ①【エンドユーザ向け】ユーザ登録完了通知

#### ●●●●様

![](_page_48_Picture_278.jpeg)

②【エンドユーザ向け】運用保守ライセンス登録完了通知

![](_page_49_Picture_2.jpeg)

③【エンドユーザ向け】障害発生時の通知(ここでは障害発生時の通知のみ掲載)

![](_page_49_Figure_4.jpeg)

④【管理オペレータ向け】ユーザ登録完了通知

<オペレータ名> 様 ◆ユーザ登録完了通知◆ 登録日時: 2012-12-12 19:06:44 ■お客様の情報 IT-BOX シリアル番号 12CCSGDA0000NW<br>会社名 FXC株式会社 会社名<br>会社名よみがな インファー テメC株式会社<br>スムえっくすし 会社名よみがな インパン えふえっくすしーかぶしきがいしゃ<br>郵便番号 インパン インター 174-0056 174-0056<br>東京都 都道府県<br>住所 1 板橋区志村1-15-1 住所1よみがな いたばしくしむら<br>住所2 - 日通志村流通セン<br>住所2よみがな - にっつうしむらり 日通志村流通センター3階 にっつうしむらりゅうつうせんたー 担当者 (姓) \*\*\*\*\*\*\*\*\*\*\* 担当者 (姓) よみがな \*\*\*\*\*\*\*\*\*\*\* 担当者(名) \*\*\*\*\*\*\*\*\*\* 担当者(名)よみがな \*\*\*\*\*\*\*\*\*\*\* メールアドレス \*\*\*\*\*\*\*\*\*\* 0368200326 サブドメイン \*\*\*\*\*\*\*\*\*\* IP アドレス設定方法 ■IT-BOX 情報 ゲートウェイのグローバル IP \*\*\*\*\*\*\*\*\*\* IT-BOX の MAC アドレス \*\*\*\*\*\*\*\*\*\* iT-BOX の IP アドレス \*\*\*\*\*\*\*\*\*\*\*<br>サイトリージのコーザ | \*\*\*\*\*\*\*\*\*\*\*\*\* 共有ストレージのユーザ ID \*\*\*\*\*\*\*\*\*\*\* 共有ストレージのパスワード \*\*\*\*\*\*\*\*\*\*\* ■リモートメンテナンス VPN 情報 仮想ハブ名 \*\*\*\*\*\*\*\*\*\* 仮想ハブユーザ ID \*\*\*\*\*\*\*\*\*\*\*\* 仮想ハブパスワード \*\*\*\*\*\*\*\*\*\*\* 仮想ハブサーバ IP アドレス \*\*\*\*\*\*\*\*\*\*\* ■リモートメンテナンス SSH アクセス情報 SSH サーバ IP アドレス \*\*\*\*\*\*\*\*\*\* SSH サーバポート番号 \*\*\*\*\*\*\*\*\*\*\* ■クラウドバックアップ VPN 情報 仮想ハブ名 \*\*\*\*\*\*\*\*\*\* 仮想ハブユーザ ID \*\*\*\*\*\*\*\*\*\*\*\* 仮想ハブパスワード \*\*\*\*\*\*\*\*\*\* 仮想ハブサーバ IP アドレス ■VLAN 情報 IT-BOX VLAN IP アドレス \*\*\*\*\*\*\*\*\*\* CSGServer VLAN IP アドレス \*\*\*\*\*\*\*\*\*\* ------------------------------------ IT メンテ BOXⅡは FXC 株式会社が提供する SI 向け次世代保守メンテツールです csg@it-supporter.jp

【ポイント/留意事項】

・ユーザ登録完了メールを受信するには、ユーザ登録前にオペレータのメールアドレスを設定してくだ さい。

⑤【管理オペレータ向け】運用保守ライセンス登録完了通知

![](_page_51_Picture_220.jpeg)

⑥【管理オペレータ向け】障害発生時の通知(ここでは障害発生時の通知のみ掲載)

![](_page_51_Picture_221.jpeg)

IT メンテ SOFT ユーザーズマニュアル 発行日:2019 年 7 月 10 日 発 行:FXC 株式会社 東京都台東区浅草橋 3-20-15 浅草橋ミハマビル 7 階<br>本書の内容は予告なく改訂することがあります。<br>©FXC Inc.

![](_page_53_Picture_0.jpeg)